## **E-DEVLET ÜZERİNDEN ÖĞRENCİ BELGESİ ALMA**

1. E-Devlete kimlik bilgisi ve şifrenizle girdikten sonra **"KURUMLAR"** sekmesini tıklayınız.

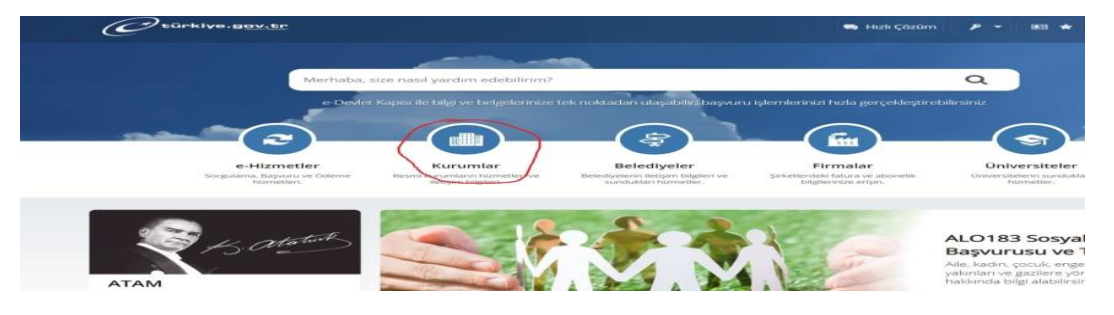

2. **"M"** harfine tıkladıktan sonra gelen kurum listesinden **"Milli Eğitim Bakanlığı"** tıklayınız.

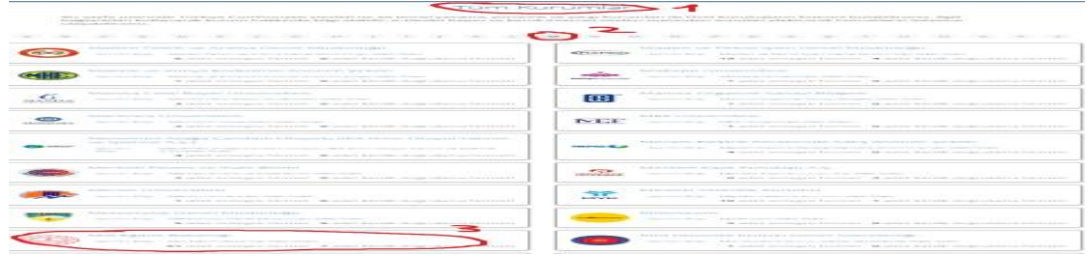

3. **"Öğrenci Belgesi Sorgulama"** sekmesini tıklayınız.

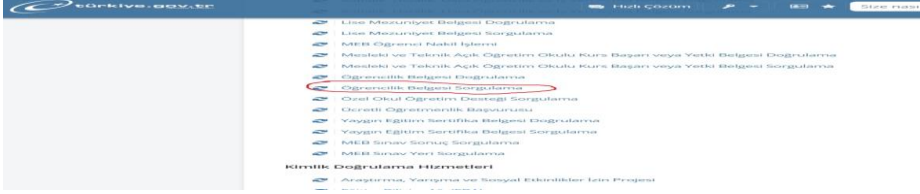

4. **"Yukarıdaki Bilgilendirme Yazısını Okudum ve Kabul Ediyorum"** onay kurusu işaretlendikten sonra **"Sorgula"** butonunu tıklayınız.

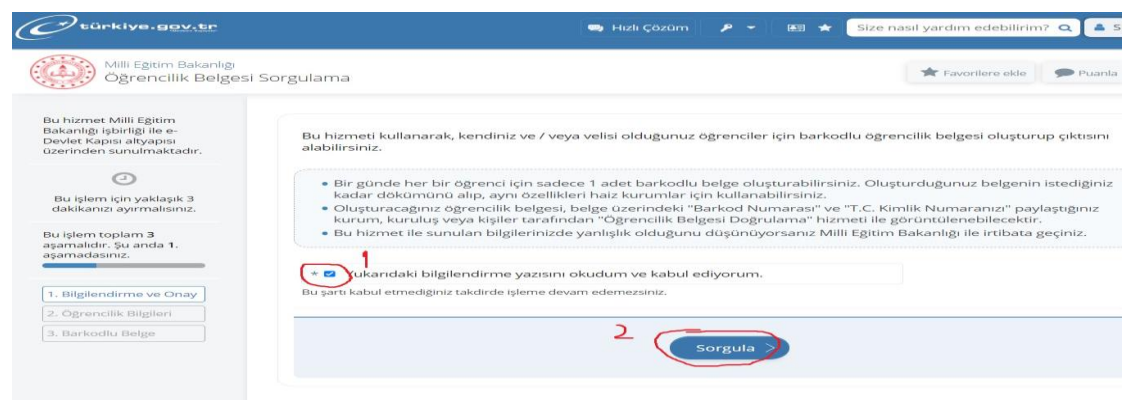

5. Öğrenci Belgesi çıkartılacak öğrencinin isminin hizasında bulunan **"Barkodlu Belge"** butonunu tıklayarak çıktı alınız.

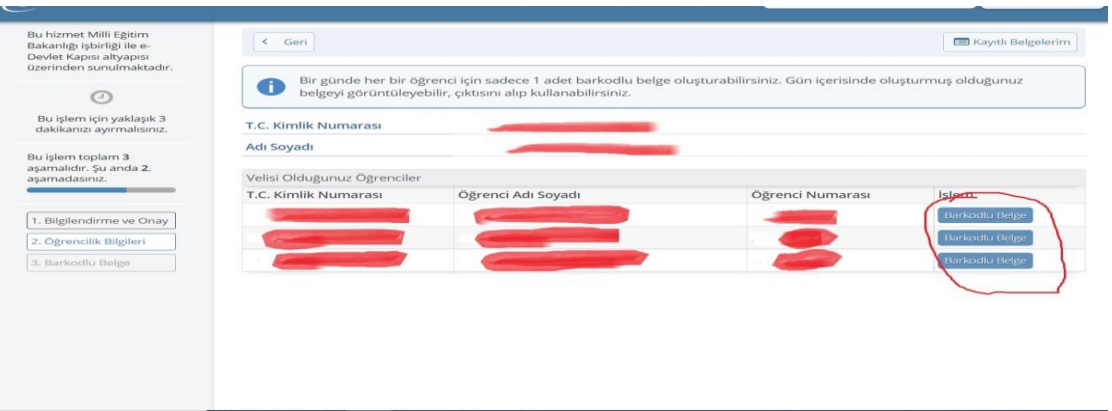